# **Quick Reference Sheet**

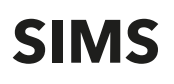

# **Examinations Download Day Results Day Survival Kit - All Regions - 2021**

This guide is intended to provide Examinations Officers with the most up-to-date information to assist you in achieving successful results download days and the subsequent analysis of results using the SIMS 2021 Summer Release. The information provided is generic so Examinations Officers in Wales or other regions must ensure that they carry out any region specific procedures and refer to relevant documentation provided by the appropriate government bodies as well as SIMS. The Performance Measures file (available from the support portal) must be imported by Welsh schools. This file is available for download with the latest SIMS Summer Release. Schools in Northern Ireland must import the NIEFOAN. xml file which is provided by C2K. For more detailed information, please refer to the Processing Results and Calculating PI Data in Exams and SIMS handbook (English or Welsh version, as applicable).

**Procedures to Complete before Results Day**

- Upgrade to the SIMS 2021 Summer Release to install the latest version of SIMS and Examinations Organiser.
- Download and import the QWS files to ensure that current information is available for the PI calculations.
- **(England)** Ensure that the CRD or CKD process has been run for the previous year before cloning QNs.
- **(England)** Clone the QNs from the previous year so that they are copied into the new Summer season. Search for and delete any QNs that will not be used this year. Add any QNs that will be required for the new season, check and amend the points details and equivalences in line with the latest DfE recommendations.
- Import the Summer 2021 version of the Performance Measures file (Wales) or the NIEFQAN file (Northern Ireland), if you have not already done so.
- **(England)** This year sees the first cohort of KS4 Exams students who, at the end of KS2, are assessed under the Life Without Levels KS2 Teacher Assessment and Testing Arrangements. The DfE uses the outcome of this arrangement to derive the Attainment 8 Estimates at KS4. The new methodology for calculating the Attainment 8 Estimates using the revised KS2 data has not yet been published. This means that both the Attainment 8 Estimates and Progress 8 scores will be unavailable. The Attainment 8 figure can be calculated in the usual way.
- **(England)** Check for missing QNs to ensure that the automatic collate and calculate processes work correctly. It is essential that each certification element is associated with the correct QN code. Ensure that all qualifications for the 16-18 cohort have been assigned to the relevant discount family which identifies the nature of the qualification, enabling accurate discounting to take place.
- Check for missing discount codes to ensure that any required discounting is applied correctly.
- A patch is available from the Service Desk (Patch 17395), which inserts missing discount codes into BTEC certification elements. The old discount codes are taken from the QWS files. Users in England are advised to amend these to the new discount codes to avoid confusion.
- For CIE Basedata, QNs are present for all accredited qualifications. For each QN, there should also be a discount code. However, CIE do not always populate this so all CIE Basedata must be checked and discount codes added where necessary.
- Exams handbooks can be accessed by clicking the **Documentation** button on the **Home Page** in SIMS. Click the **Handbooks** button, select the applicable category, then click the required handbook title from the **Handbooks** page.

# **How to Check for Missing QN Codes**

Once you have imported the latest QWS and catalogue files, two reports can be run in Examinations Organiser via **Tools | Examinations | Import Qualification Data** to check the integrity of the QNs (QANs) in the basedata for the past four years:

- **Certification Elements without QANs.**
- Certification Elements with unmatched QANs.

An additional report is available via **Tools | Academic Management | Course Manager | Duplicate QAN Report** in SIMS. Reports can also be run in Examinations Organiser via **Reports | Basedata | Structure**, selecting **Elements** from the **Result Type** drop-down and identifying any certification items without a QN.

# **Access to Results on Download Day**

The DfE and WG stipulate that although the download of results can begin from midnight on the day before results day, access to results must be limited to Exams Officers and the Senior Management Team until official publication days.

- Ensure that you have specified the required period of embargo, and the personnel authorised to access the results during this period via **Tools | School Setup | Results Embargo** in Examinations Organiser.
- When the exam results embargo is in place, all staff members with suitable permissions to access the examinations menu routes in SIMS can access the **Edit PI** and **PI Reports** menu routes.
- It is not possible to protect results that are subject to embargo when a **Candidate Statement of Results Report** has been exported to the Document Management Server via **Reports | Results | Candidate Statement of Results** from Examinations Organiser.

## **The Performance Indicators Process in SIMS**

A summary of the key stages has been included here. In SIMS, select:

**Tools | Examinations | PI Setup**

Set the new Summer season as the default PI Summer season and ensure it is unlocked. You must specify a storage location for the Performance reports that will be created.

- **Tools | Examinations | Import Qualification Data** Ensure that you have imported the latest versions of the QWS, NIEFQAN and Performance Measures files, as region appropriate.
- **Tools | Examinations | Edit PI** Ensure that the CRD or CKD process has been run for the previous year before cloning QNs.
- **(England) Tools | Examinations | Manage Performance Indicator** Search for and delete any QNs that will not be in use this year. Add any additional QNs that will be required for the new season. Work through the **Performance Indicator Details** for each qualification type and check that the point details and equivalences are recorded accurately for both Key Stage 4 and 16-18 qualifications, including associating the applicable discounting family.
- **Tools | Examinations | Edit PI Data**

 You may need to make manual discounting adjustments via the **Edit PI Data** menu route.

*IMPORTANT NOTE: When a student's results are displayed on the Edit PI Data page, the discount code displayed for EDI results is the one present in the basedata. This may not be the same as the discount code that is used for discounting.*

 If you access this menu route before the selected exams season has ended, only the Key Stage 4 and 16-18 cohorts are updated. Non EDI entries can now be entered manually Once the exams season has ended, all results are collated and automatic discounting is applied.

 If additional results have subsequently been imported, added via an exams marksheet or via the **Edit PI Data** menu route, recollation can be carried out manually.

- **CRD** Collate Resetting Discounting all manual discounting ticks in the Performance results grid are discarded on collation. Only the automatic discounting rules are applied.
- **CKD** Collate Keeping Discounting the manual discounting made to results is re-applied automatically after collation, including any results that have had the discounting removed manually.

**Quick Reference Sheet**

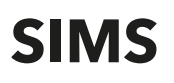

# **Examinations Download Day Results Day Survival Kit - All Regions - 2021**

#### **Tools | Examinations | PI Reports**

 You can further refine the output from the Performance Table report by incorporating group filters into the report criteria.

*IMPORTANT NOTE: You must ensure that you have selected the appropriate Exam Performance Cohort from the Select the Group Filter dialog, otherwise all candidates in both exams cohorts will be returned.*

# **Updating the Performance Indicator Cohort(s)**

Candidates can be added to, or removed from the PI cohort in Examinations Organiser via **Tools | Group Manager.**

When accessing the **Edit PI Data** menu route in SIMS, you are prompted to update the PI cohort memberships. If you have made changes to the PI cohort(s) in Examinations Organiser and do not want to overwrite them, click the **No** button. Clicking the **Yes** button overwrites any manual changes you have made.

# **General Discounting**

Results entered manually via the **Edit PI Data** menu route in the current Exams season will have discounting rules applied automatically if you click the **CRD** or **CKD** buttons.

### **Discounting in Northern Ireland**

 Discounting in Northern Ireland operates using the discount codes present in the NIEFQAN file, regardless of the discount codes present in the exams basedata

# **Discounting Families for the 16-18 Cohort (England)**

 The discounting family identifies the nature of the qualification, e.g. **General**, **AEA**, **Vocationally Related**, **Free Standing Maths**, etc.

#### **KS4 Discounting (England)**

#### **Qualifying QNs for the Performance Indicators**

 Any QNs that are not included in the DfE Performance Indicators are discounted. However, they will be printed on the **Candidate Statement of Results** report.

## **Early Entries (England and Wales)**

 If multiple results for a subject have been received in a single exams season, the **Edit PI Data** routine cannot determine which result was timetabled first. Manual discounting must be applied in this instance.

#### **Science Pathways (England)**

 If more than one Science pathway is taken, the second pathway must be manually discounted.

#### **Non GCSE Qualifications (England)**

 A maximum of two non GCSE qualifications (with the exception of Progress 8, which may include up to 3) can be included in the Performance Tables calculations. All qualifications are counted with a maximum equivalence of one GCSE.

# **KS2-4 Progress Measures (England)**

 Refer to the **Estimated Attainment 8 and Progress 8 (England)** information detailed below.

#### **KS4 Discounting (Wales)**

 Discounting in Wales uses discount codes in the Performance Measures file that contains data downloaded from the QiW database. All qualifications are counted with a maximum equivalence of two GCSEs.

# **Estimated Attainment 8 and Progress 8 (England)**

Summer 2021 sees the first cohort of KS4 Exams students who, at the end of KS2, are assessed under Life Without Levels KS2 Teacher Assessment and Testing Arrangements. The DfE uses the outcome of this to derive the Attainment 8 Estimates at KS4. The new methodology for calculating the Attainment 8 Estimates using the revised KS2 data has not yet been published, so both the Attainment 8 Estimates and the Progress 8 scores will be unavailable. Attainment 8 figures can be calculated in the usual way.

#### **The English Baccalaureate (England)**

 English Baccalaureate and subject area calculations are based on the QAN list supplied by the DfE.

#### **The Welsh Baccalaureate (Wales)**

# **Tools | Examinations | Import Qualification Data**

The **Welsh Baccalaureate** panel has been modified; it is now read-only and it is no longer possible to enter points and threshold values.

#### **Pass/Fail Gradesets (Gradeset M)**

 Some vocational qualifications are assigned to gradeset M which is unusual because it has no U grade, only Pass and Fail grades. SIMS has therefore provided a U grade for all vocational qualifications. The definition of gradeset M has also been updated to enable you to replace an F grade with a U grade in an exam results marksheet. This ensures consistent collation of results.

### **Group Performance Analysis**

It is possible to associate a class with more than one course using Course Manager. If you have a subject called English Literature (perhaps for GCE purposes), create a course called English Literature (GCSEF), and save it. Link this course to any classes that deliver Literature alongside Language, save it, and run the **Update Course Membership** routine.

When you next run the Group Performance Analysis report in Examinations Organiser, the classes mode operates as before. The results still belong to the correct classes but the course option now differentiates correctly between the subjects.

Examinations Officers must be aware that this report needs to be run twice; once for the reformed 9-1 qualifications and again for the legacy A\*- C qualifications.

# **Additional Resources**

 **(England) 16-18 qualifications, discount codes and point scores** Approved qualifications, discount codes and point scores for the

2014-2020 college performance tables.

- **(England) KS4 qualifications, discount codes and point scores** Approved qualifications, discount codes and point scores for the 2014-2020 school and college performance tables.
- **(England) Secondary accountability measures (including Progress 8 and Attainment 8)**
- **(England) List of 2014-2023 qualifications and discount codes**

 A spreadsheet detailing the qualifications counting in the KS4 performance tables from February 2021.

These documents are available from the DfE website: https://www.gov.uk.

**(England)** Schools can now access the Analyse School Performance website which has replaced RAISEonline. Current information can be found at: http://www.forschoolseducation.co.uk/analyse-school-performance-aspreplaces/raiseonline/

A list of commonly accessed solutions can also be found on the support portal: https://support.capitasoftware.com/csm.

# **Education Software Solutions Ltd.**

Registered office Eastwood House, Glebe Road, Chelmsford CM1 1QW Registered in England no. 12595779

#### Email: enquiries@educationsoftwaresolutions.co.uk Website: https://www.educationsoftwaresolutions.co.uk

© Education Software Solutions Ltd 2021. All rights reserved. No part of this publication may be reproduced, photocopied, stored on a retrieval system, translated or transmitted without the express written consent of the publisher.